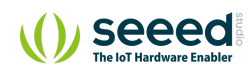

Grove/Actuator/Grove - Servo

# Grove - Servo **Table of contents**

[Feature](#page-2-0)

[Specification](#page-2-1)

[Platforms Supported](#page-3-0)

[Getting Started](#page-4-0)

[Play with Arduino](#page-4-1)

[Software](#page-5-0)

[Play with Codecraft](#page-6-0)

[Hardware](#page-6-1)

[Software](#page-7-0)

[Play With Raspberry Pi \(With …](#page-8-0)

[Hardware](#page-8-1)

[Software](#page-10-0)

[Resources](#page-14-0)

[Projects](#page-14-1)

[Tech Support](#page-16-0)

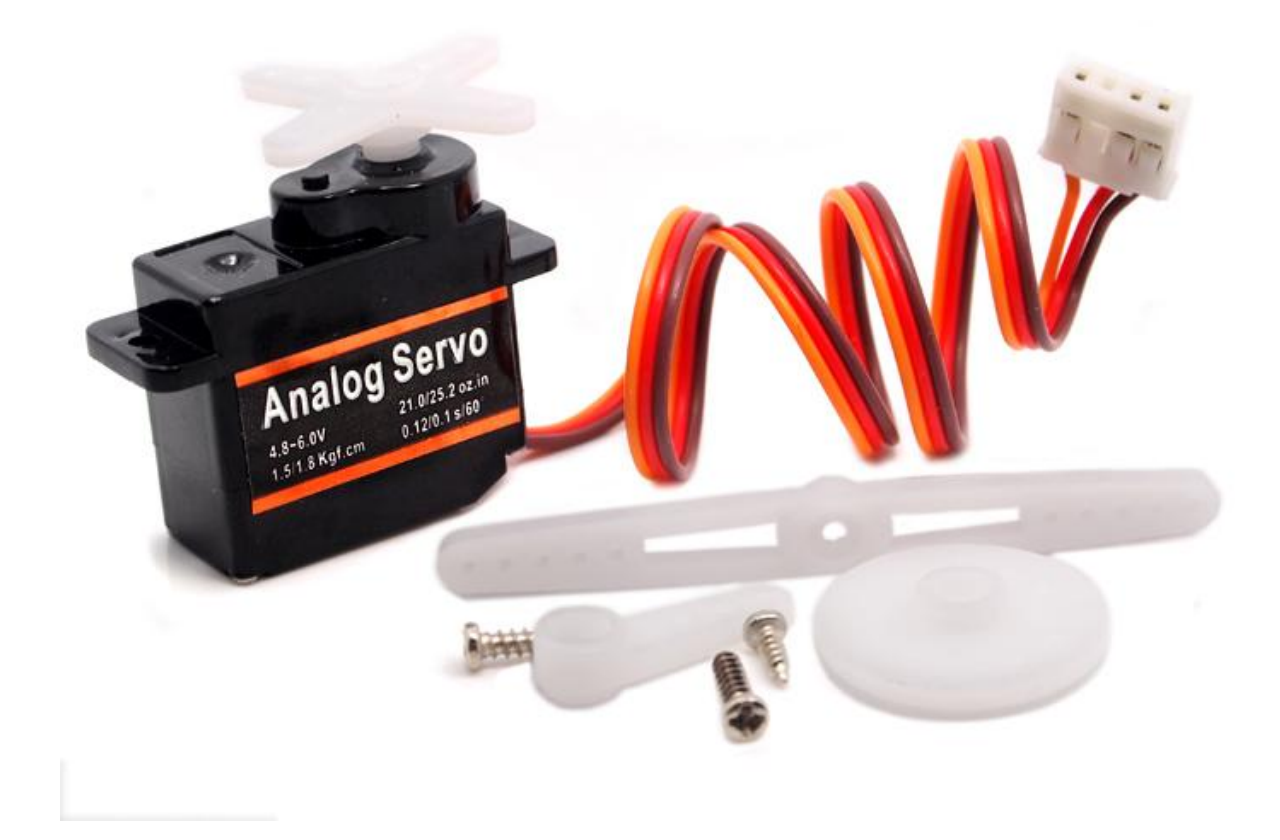

Grove - Servo is DC motor with gearing and feedback system. It is used in driving mechanism of robots. The module is a bonus product for Grove lovers. We regulated the three-wire servo into a Grove standard connector. You can plug and play it as a typical Grove module now, without jumper wires clutter.

But if you feel more like a proto servo, check out EMAX 9g ES08A High Sensitive Mini Servo. They are the same model, both of good quality and burden-free price.

## <span id="page-2-0"></span>Feature

- Small module
- Grove Compatible Interface
- Easy to use

## <span id="page-2-1"></span>Specification

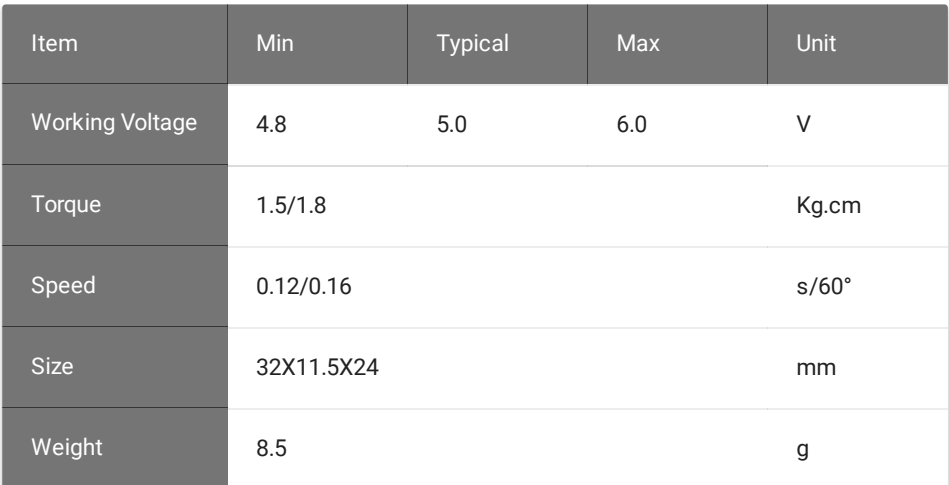

## <span id="page-3-0"></span>Platforms Supported

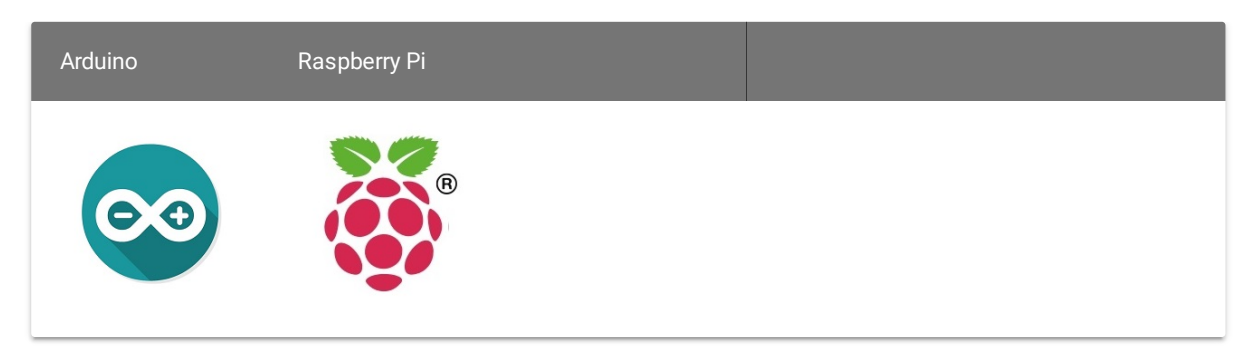

### **Caution**

The platforms mentioned above as supported is/are an indication of the module's software or theoritical compatibility. We only provide software library or code examples for Arduino platform in most cases. It is not possible to provide software library / demo code for all possible MCU platforms. Hence, users have to write their own software library.

## <span id="page-4-0"></span>Getting Started

### <span id="page-4-1"></span>Play with Arduino

Here we will show you how this Grove - Servo works via a simple demo. First of all, we need to prepare the below stuffs:

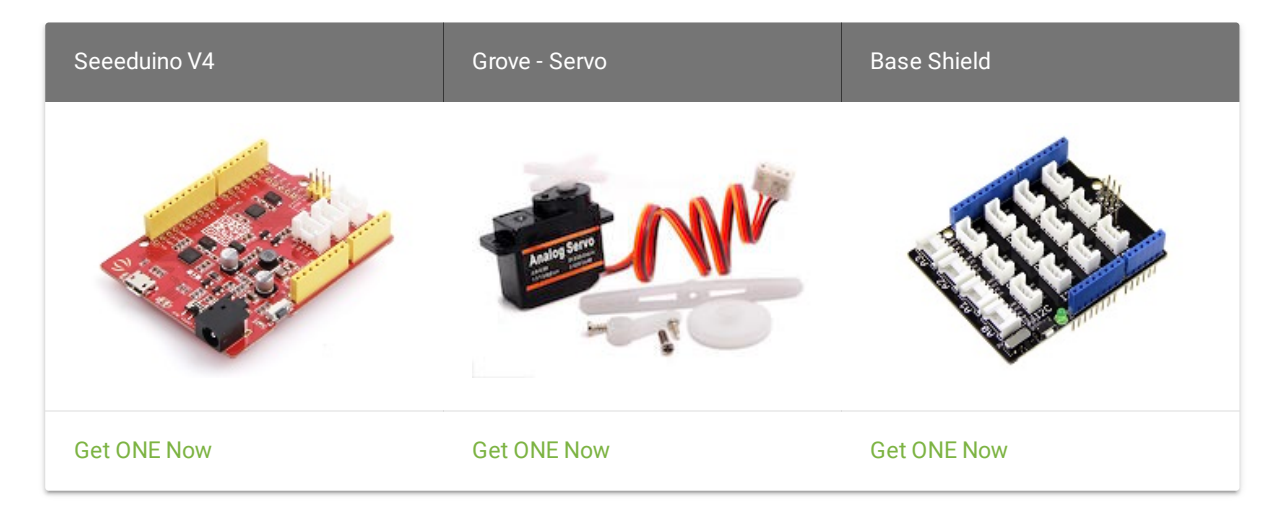

The Servo has three wires: power, ground, and signal. The power wire is typically red, and should be connected to the 5V pin on the Arduino/Seeeduino board. The ground wire is typically black or brown and should be connected to a ground pin on the Arduino board. The signal pin is typically yellow, orange or white and should be connected to **D5** on the Arduino

board. We can change to the digital port as we like. But don't forget to change the port number in the definition of the demo code at the same time.

- Connect the module to **D5** port of Base Shield.
- Plug Grove- Base Shield into Arduino.
- Connect Arduino to PC via a USB cable.

### <span id="page-5-0"></span>**Software**

- [Let's sweep the shaft of a servo back and forth across 180 degrees by using Adruino](https://arduino.cc/en/Reference/Servo) Servo Library.
- Open the code directly by the path: **File -> Examples ->Servo->Sweep**.

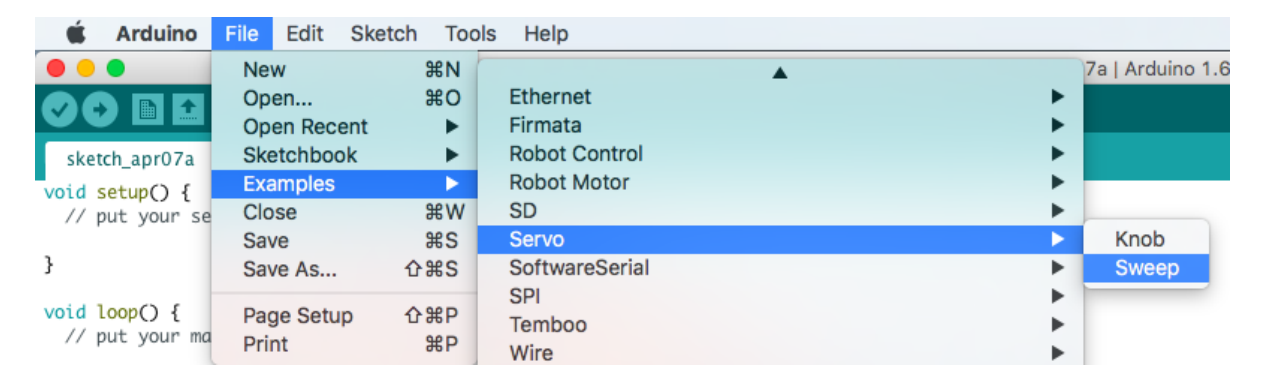

 $\overline{D}$ 

- -
- 
- 
- 
- 

```
10 #include <Servo.h>
11
12 Servo myservo; // create servo object to control a servo
13 // twelve servo objects can be created on most boards
14
15 int pos = 0; // variable to store the servo position
16
17 void setup() {
18 myservo.attach(5); // attaches the servo on pin 5 to the servo object
20
21 void loop() {
22 for (pos = 0; pos <= 180; pos += 1) { // goes from 0 degrees to 180 deg
23 // in steps of 1 degree
25 delay(15); // waits 15ms for the servo to reach
26 }
27 for (pos = 180; pos >= 0; pos -= 1) { // goes from 180 degrees to 0 deg
28 myservo.write(pos); // tell servo to go to position in v
29 delay(15); // waits 15ms for the servo to reach
30 }
31 }
```
Upload the sketch. We can see the servo sweep.

### <span id="page-6-0"></span>Play with Codecraft

<span id="page-6-1"></span>**Hardware**

**Step 1.** Connect Grove - Servo to port D5 in a Base Shield.

**Step 2.** Plug the Base Shield to your Seeeduino/Arduino.

**Step 3.** Link Seeeduino/Arduino to your PC via an USB cable.

### <span id="page-7-0"></span>**Software**

**Step 1.** Open [Codecraft](https://ide.chmakered.com/), add Arduino support, and drag a main procedure to working area.

**Note** If this is your first time using Codecraft, see also Guide for [Codecraft](https://wiki.seeedstudio.com/Guide_for_Codecraft_using_Arduino/) using Arduino.

**Step 2.** Drag blocks as picture below or open the cdc file which can be downloaded at the end of this page.

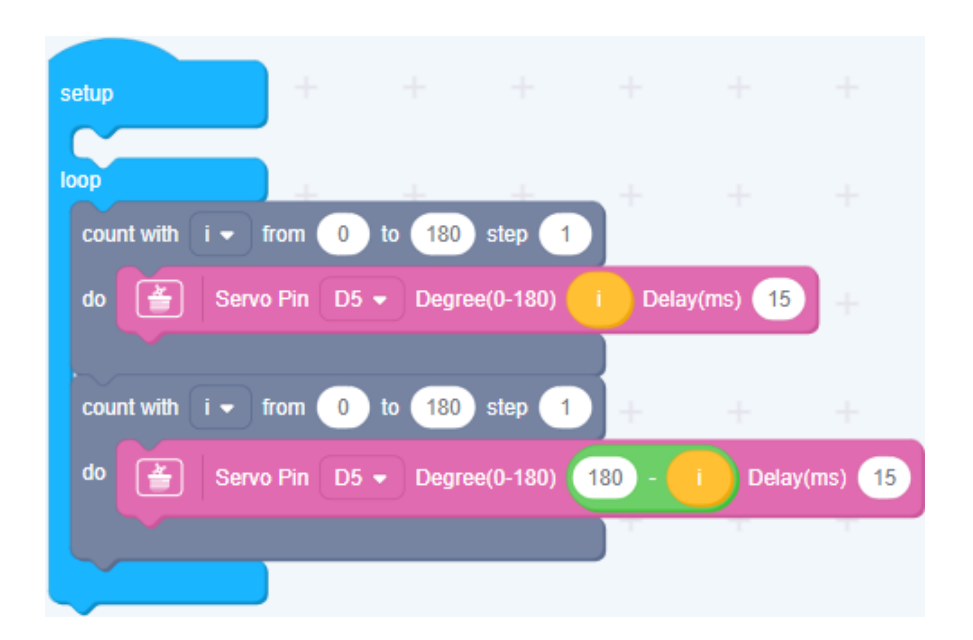

Upload the program to your Arduino/Seeeduino.

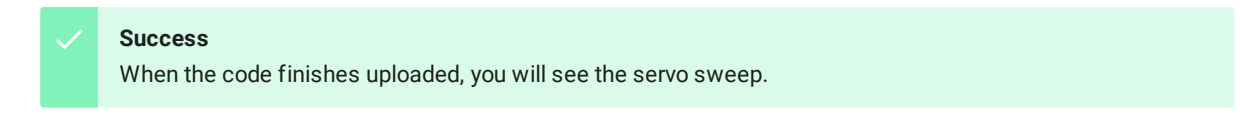

<span id="page-8-0"></span>Play With Raspberry Pi (With Grove Base Hat for Raspberry Pi)

### <span id="page-8-1"></span>**Hardware**

**Step 1**. Things used in this project:

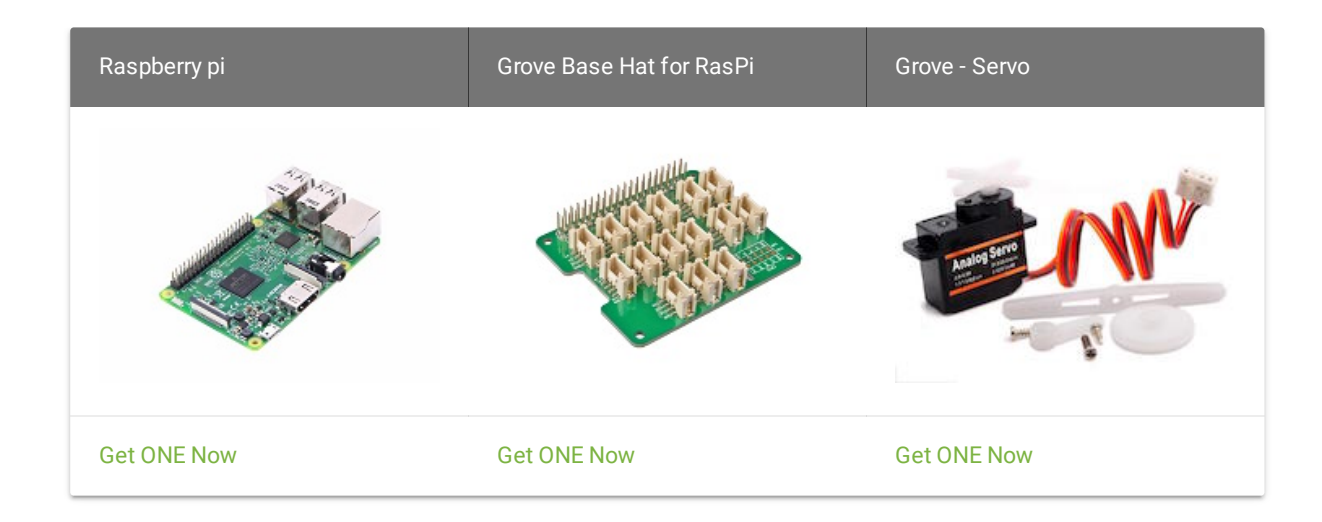

- **Step 2**. Plug the Grove Base Hat into Raspberry.
- **Step 3**. Connect the Grove Servo to port 12 of the Base Hat.
- **Step 4**. Connect the Raspberry Pi to PC through USB cable.

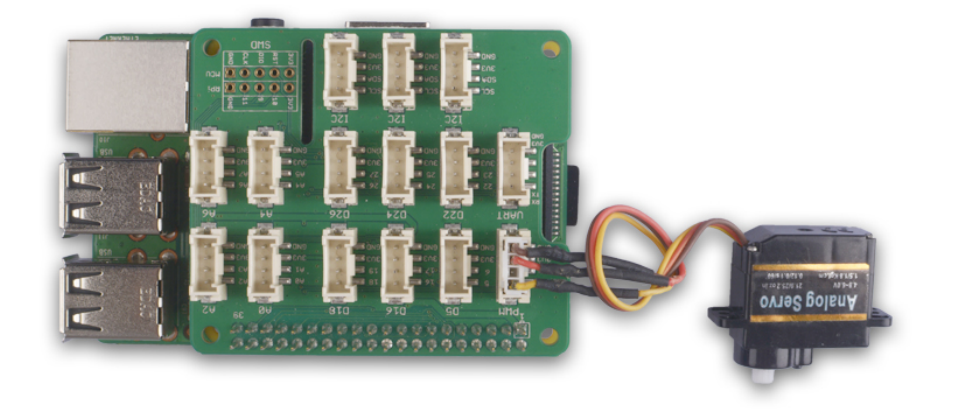

#### **Note**

For step 3 you are able to connect the servo module to **any GPIO Port** but make sure you change the command with the corresponding port number.

### <span id="page-10-0"></span>**Software**

- **Step 1**. Follow [Setting Software](https://wiki.seeedstudio.com/Grove_Base_Hat_for_Raspberry_Pi/#installation) to configure the development environment.
- **Step 2**. Download the source file by cloning the grove.py library.

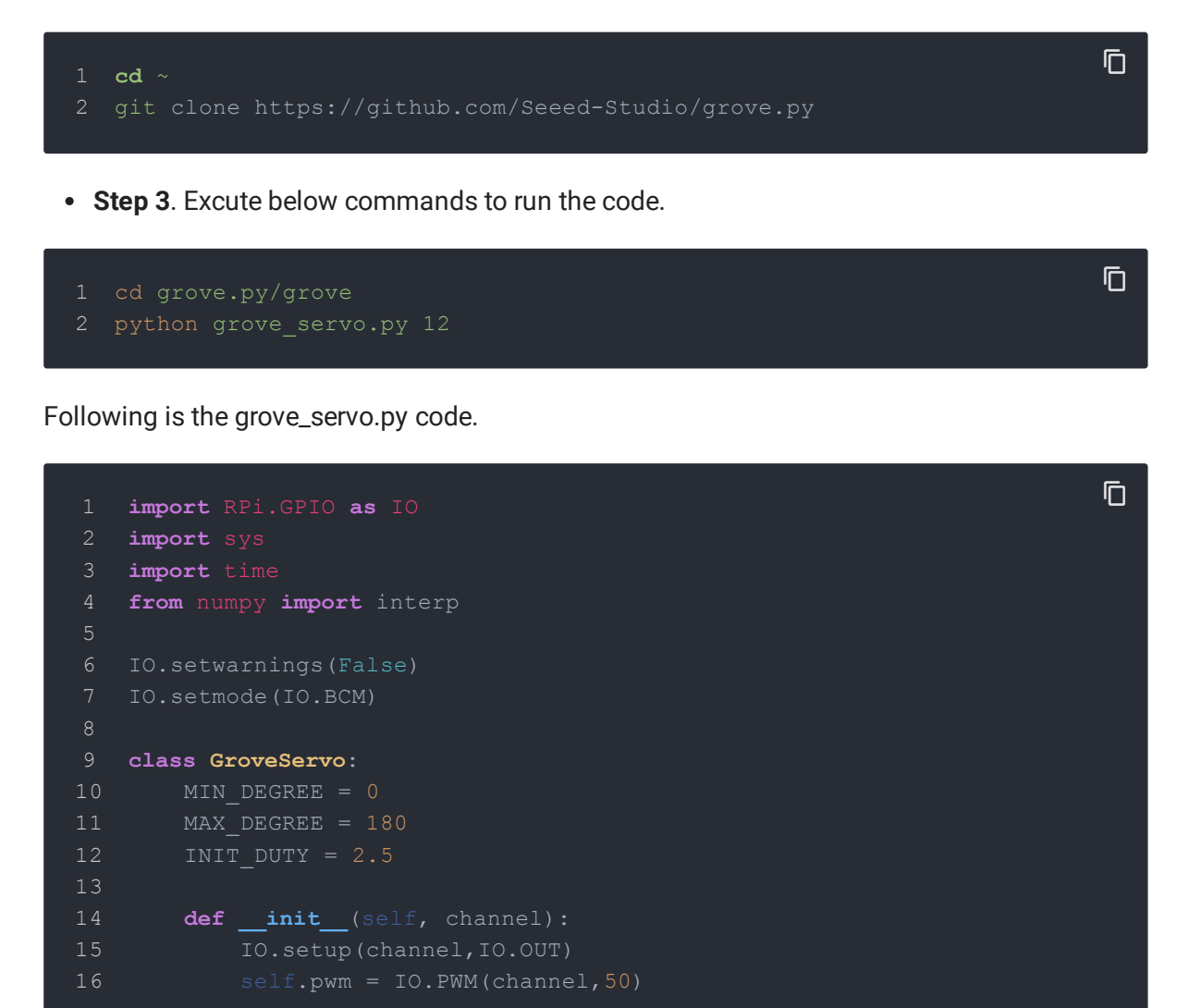

```
18
19 def del (self):
20 self.pwm.stop()
21
22 def setAngle(self, angle):
24 angle = max(min(angle, GroveServo.MAX DEGREE), GroveServo.MIN DE
25 tmp = interp(angle, [0, 180], [25, 125])
26 self.pwm.ChangeDutyCycle(round(tmp/10.0, 1))
27
28 Grove = GroveServo
29
30 def main():
31 if len(sys.argv) \langle 2:32 print('Usage: {} servo channel'.format(sys.argv[0]))
33 sys.exit(1)
34
35 servo = GroveServo(int(sys.argv[1]))
36
37 while True:
38 for x in range(0, 180):
39 print x, "degree"
40 servo.setAngle(x)
41 time.sleep(0.05)
42 for x in range(180, 0, -1):
43 print x, "degree"
44 servo.setAngle(x)
45 time.sleep(0.05)
46
47 if name == ' main ':
48 main()
```
#### **Success**

If everything goes well, you will be able to see the servo sweep.

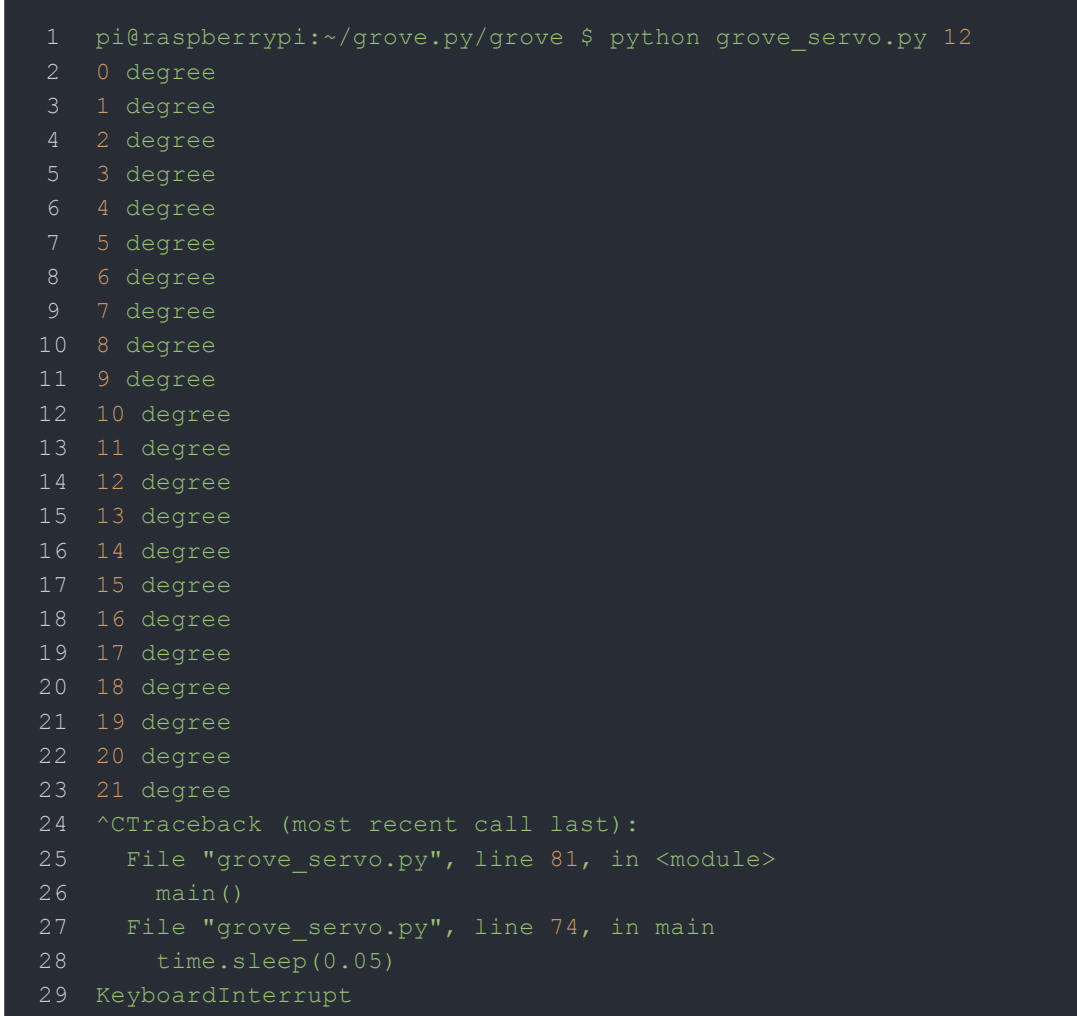

 $\overline{\mathbb{O}}$ 

You can quit this program by simply press  $\boxed{Ctr1} + C$ .

## <span id="page-14-0"></span>**Resources**

- **[Document]** [Understanding RC Servos](http://www.rchelicopterfun.com/rc-servos.html)
- **[Library]**[Arduino Tutorial Servo Library](https://www.arduino.cc/en/Reference/Servo)
- **[Library]** [CodeCraft Code](https://files.seeedstudio.com/wiki/Grove-Servo/res/Servo.zip)
- **[Demo]** [Digital/Analog Clock Arduino + PaperCraft](https://www.instructables.com/id/DigitalAnalog-Clock-Arduino-PaperCraft/?ALLSTEPS)
- <span id="page-14-1"></span>**[Demo]** [Low Cost Hobby Servo XY Table](https://www.instructables.com/id/Low-Cost-Hobby-Servo-XY-Table/?ALLSTEPS)

# <span id="page-16-0"></span>Tech Support

Please submit any technical issue into our [forum.](https://forum.seeedstudio.com/)